# Zhone 6718-W1 VDSL

- Establish a connection between the device and the router via network cable or Wi-Fi , in case you want to use a cable you have to assign a static IP on computer since DHCP is disabled by default
- Open your web browser and type the default IP Address 192.168.1.1 in the address bar
- You will be prompted to enter username and password , Username should be admin and Password : admin+ last 6 characters of modem's serial number

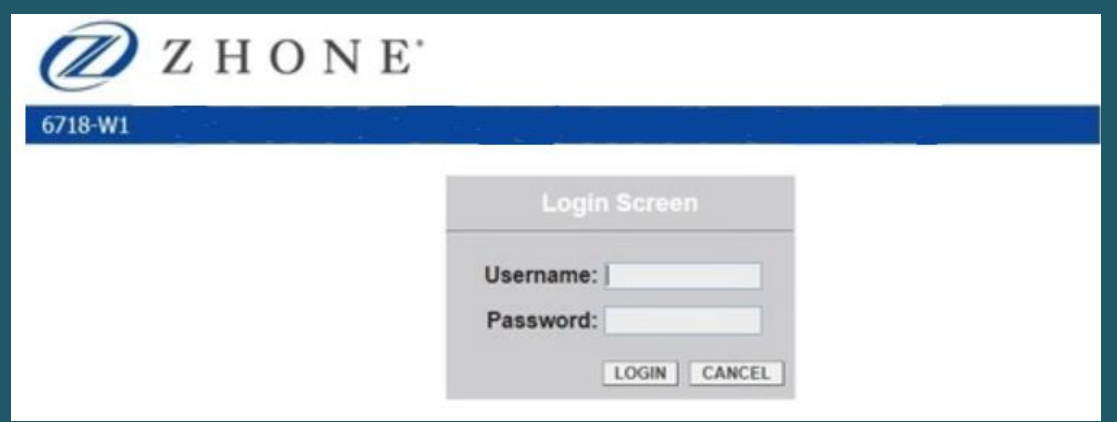

To configure modem expand **Advanced Setup** and go to **Layer 2 Interface** then click on **Add**

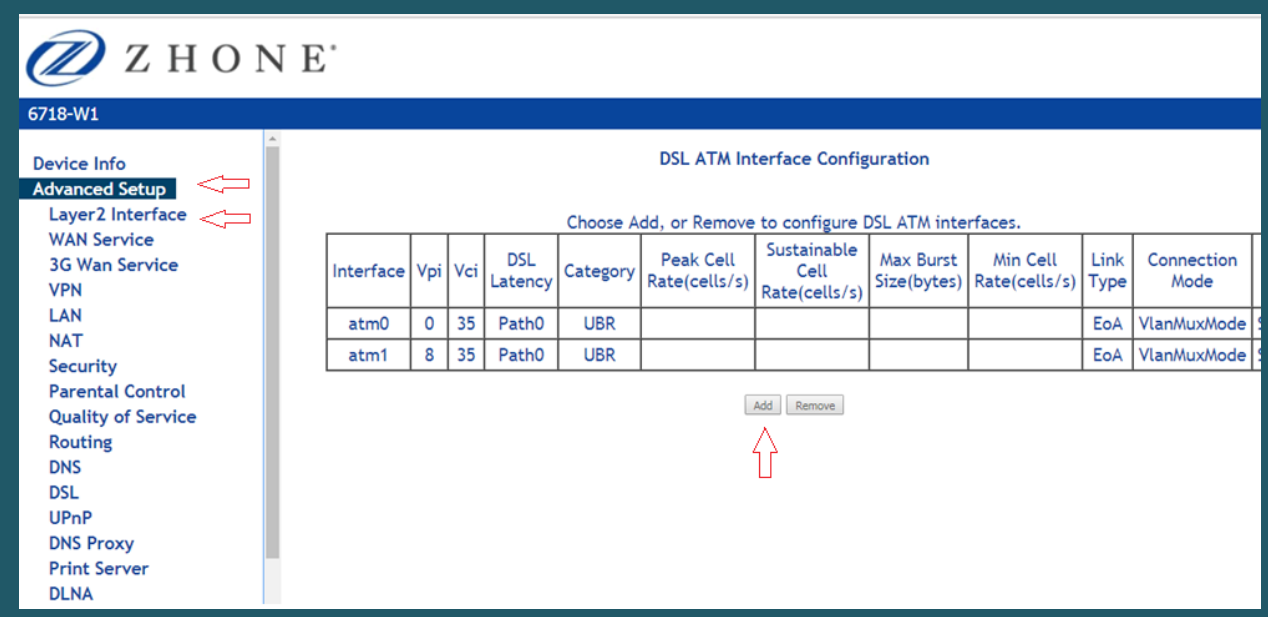

- In the VPI and VCI text boxes enter appropriate VPI/VCI numbers, VPI should be 0 if DSP is Ogero and 8 if DSP is GDS then 35 in VCI textbox
- Select Path 0 as DSL latency then select EoA as DSL link type
- Make sure encapsulation mode is LLC/SNAP bridging then click Apply

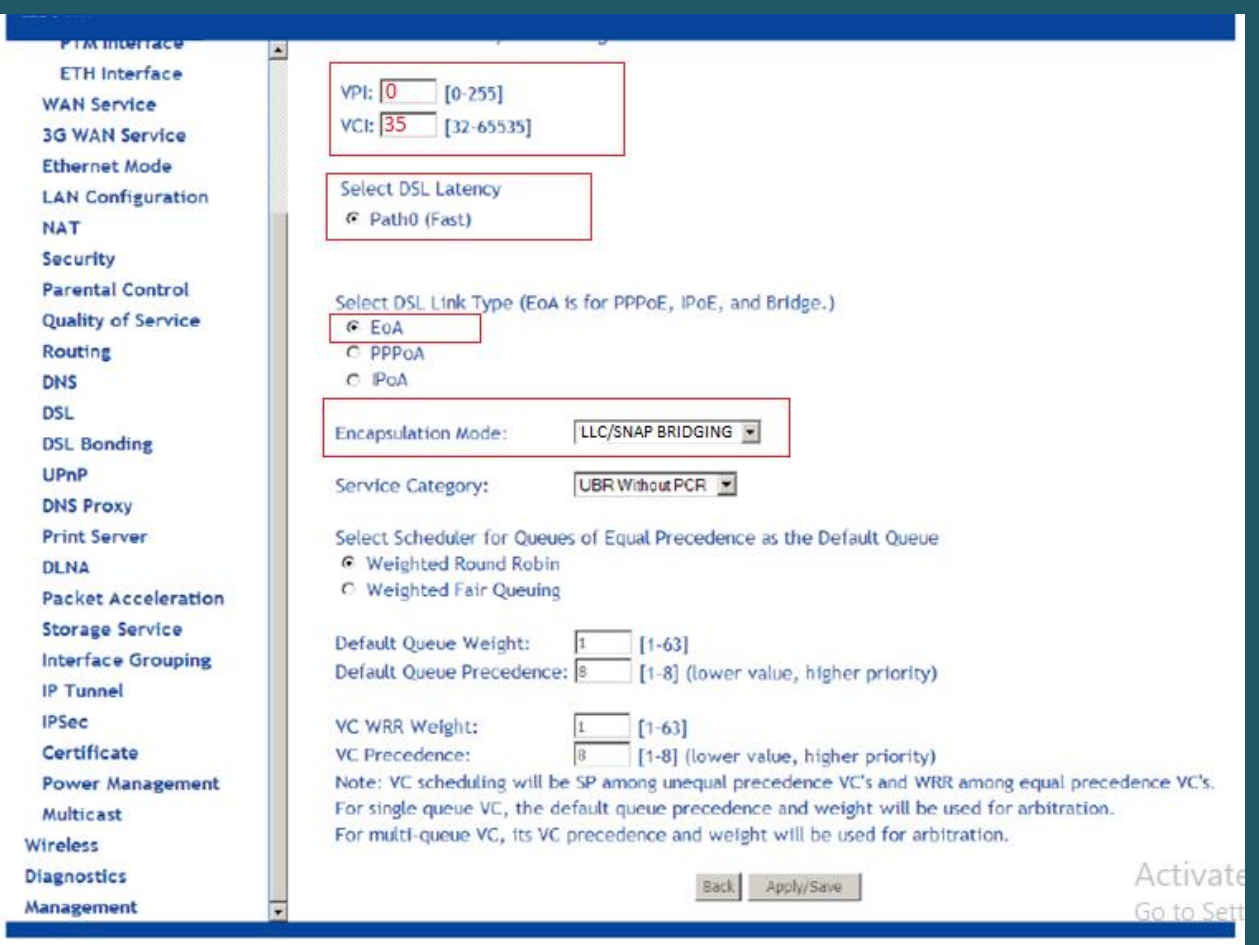

#### Go to WAN service then click Add

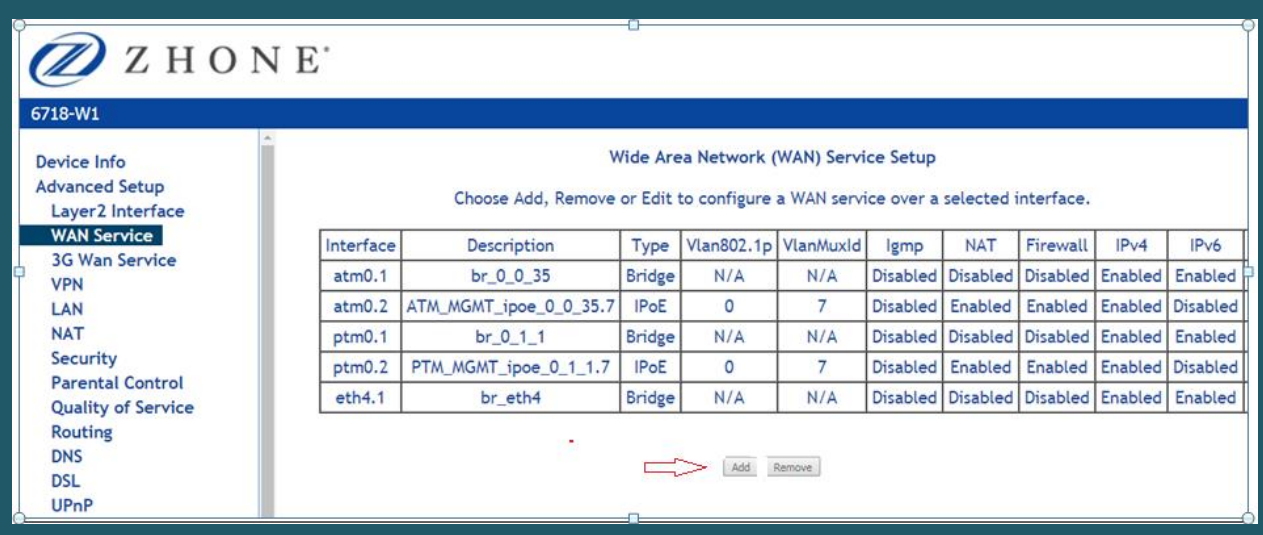

Select the correct layer 2 interface according the predefined VPI/VCI and click Next

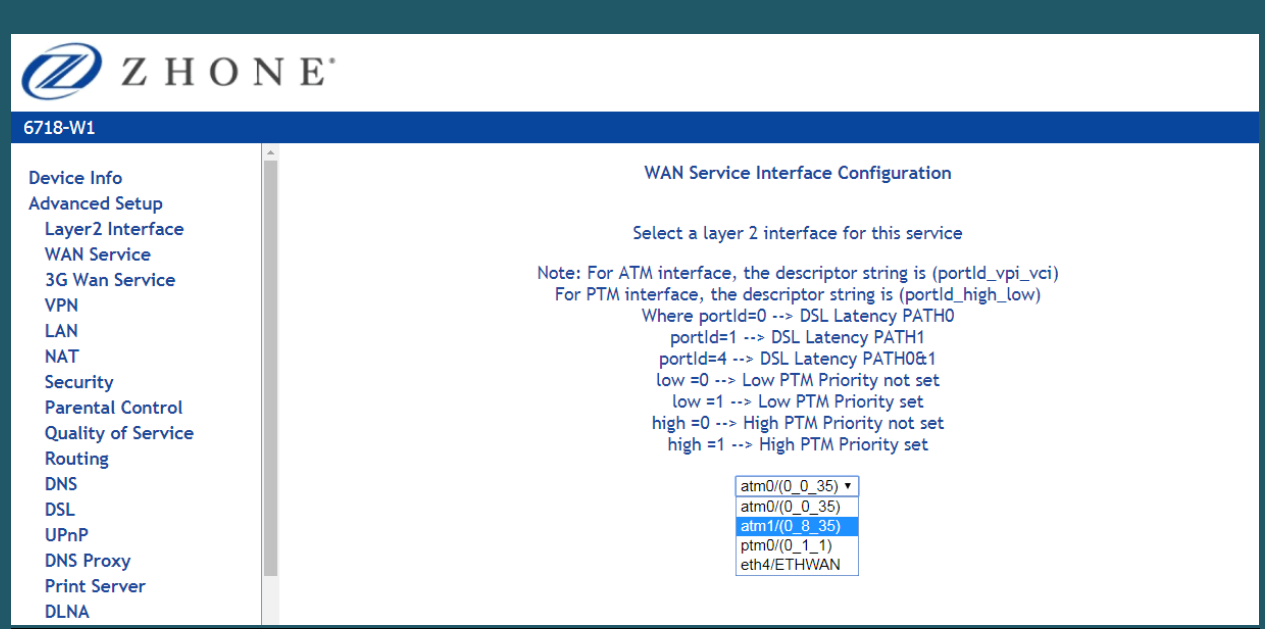

Choose service type PPPoE and click next

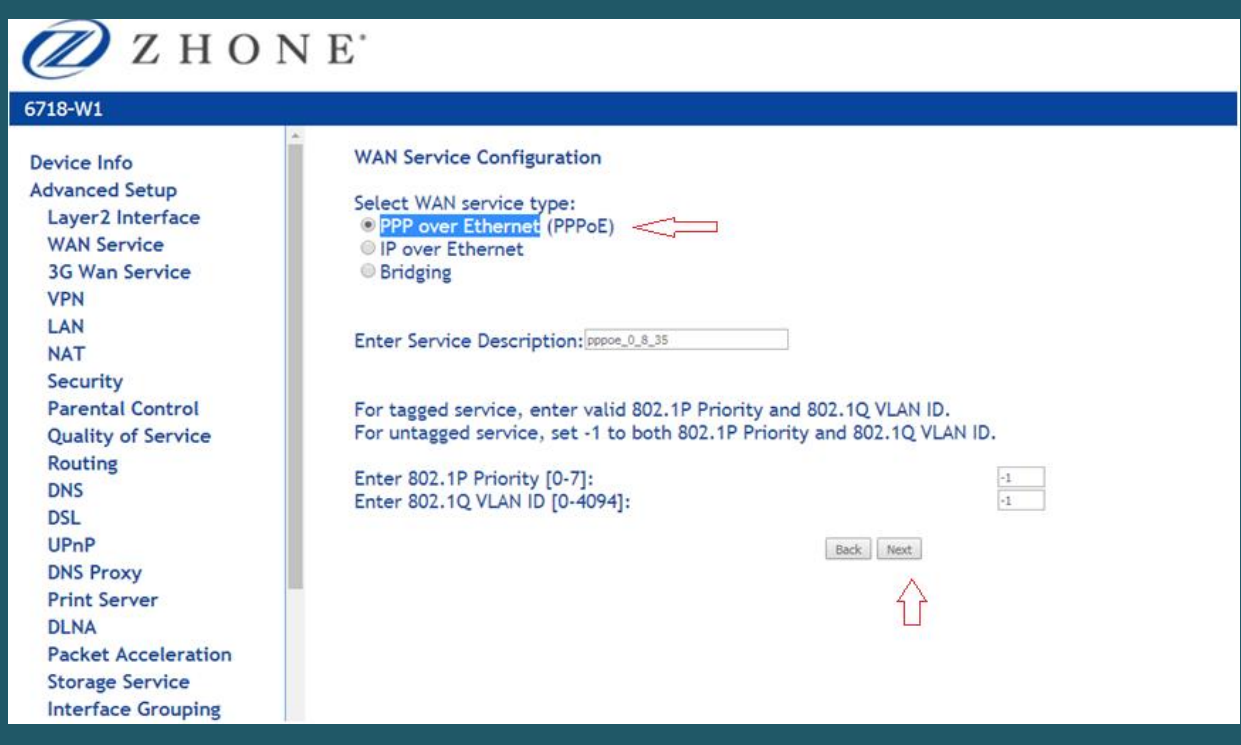

 Type ADSL username and password and make sure Authentication method is Auto and enable NAT is checked then click next

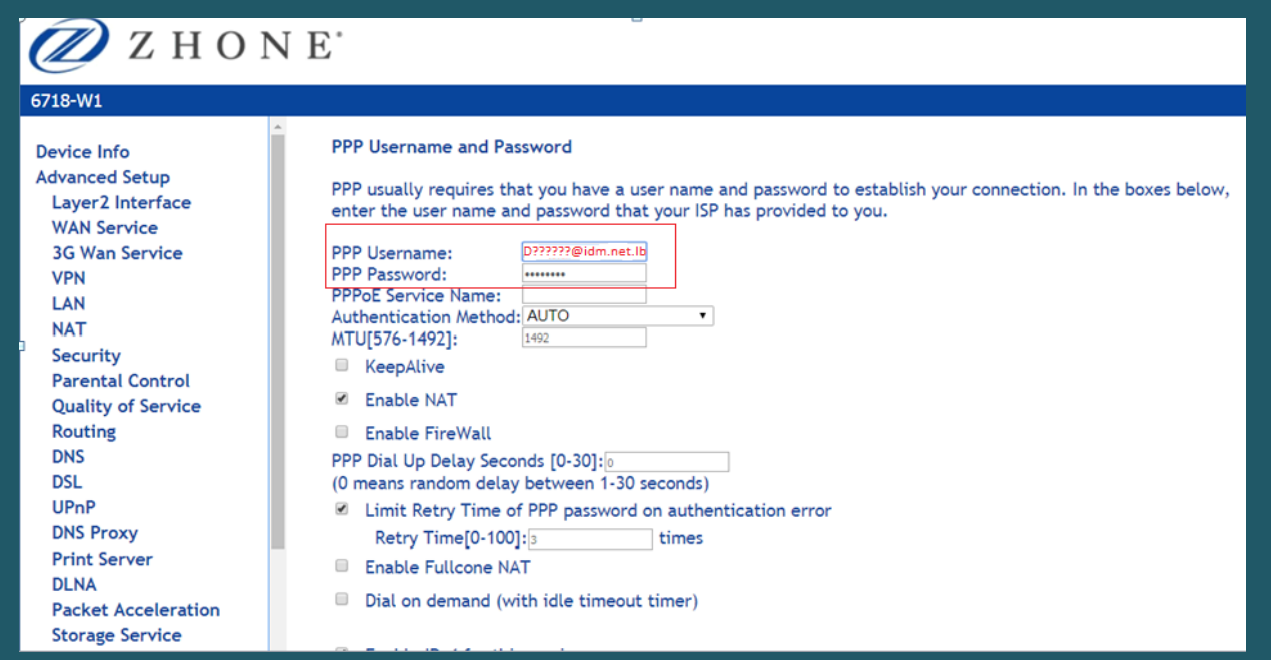

When you reach default gateway page click next

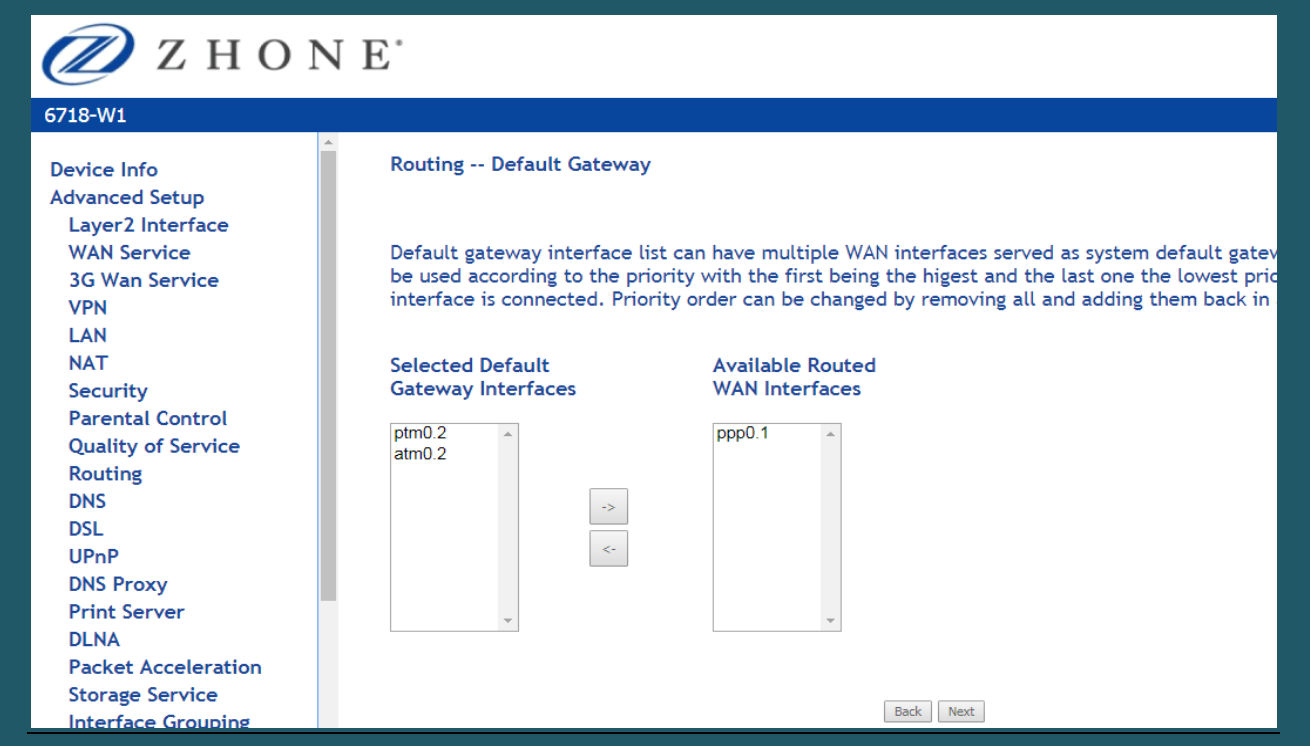

Don't specify any DNS server and click next

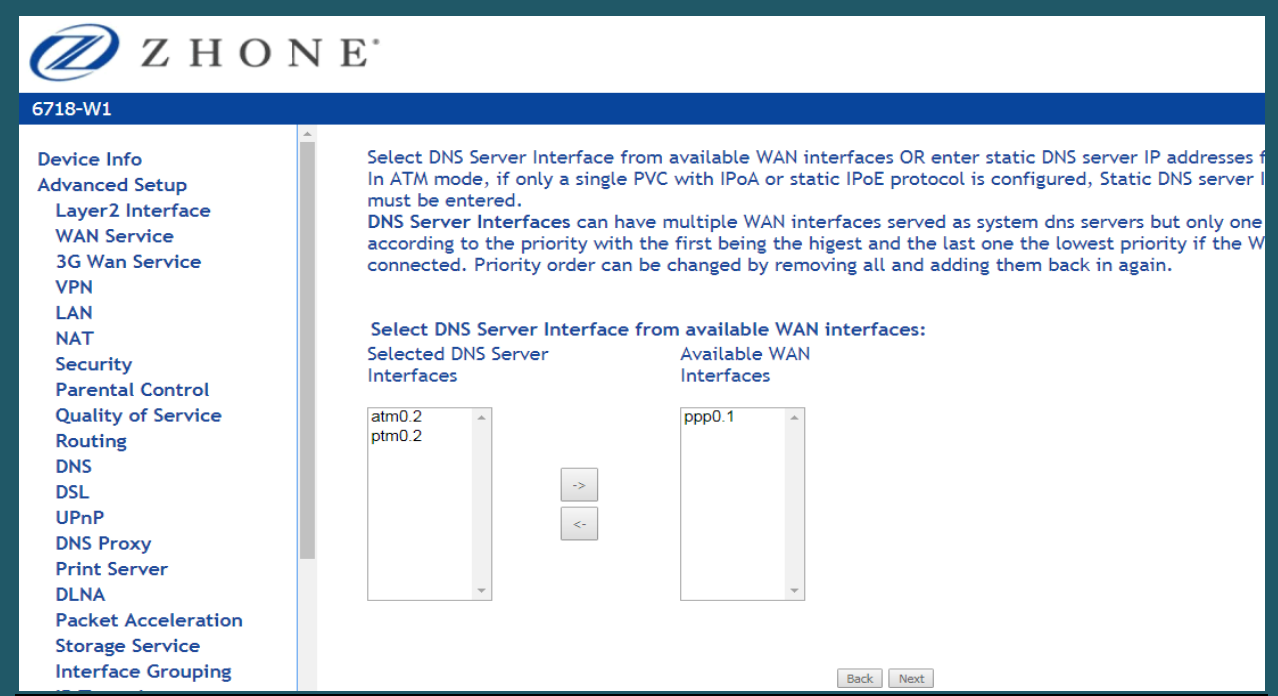

### • In WAN setup summary click Apply/Save

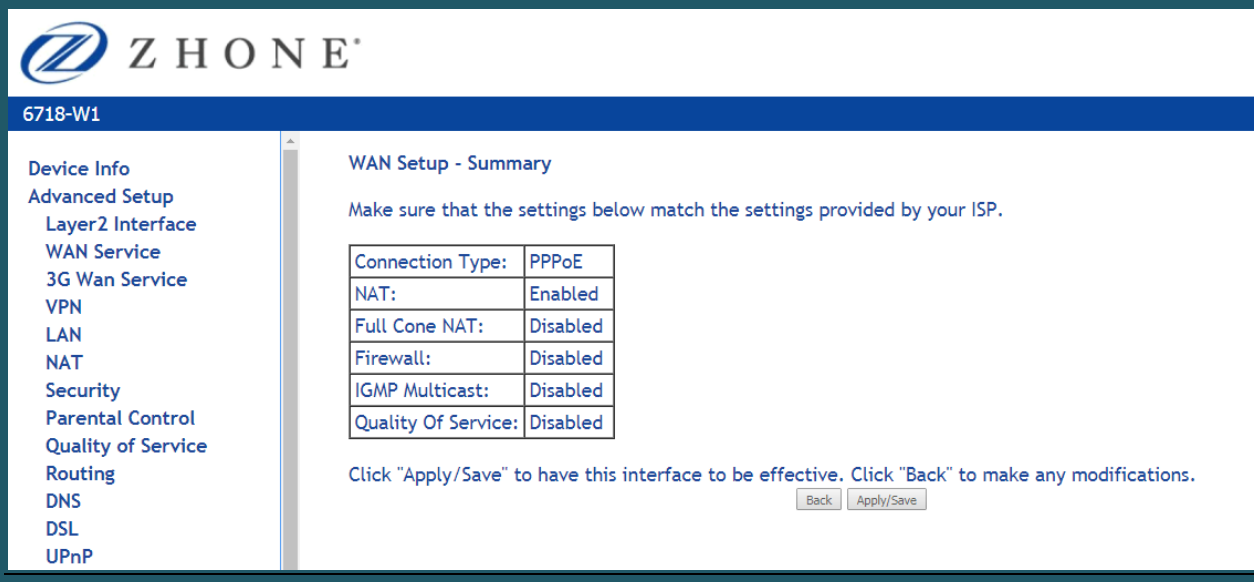

### The **PPPoE** connection has been created as you can find in the below figure

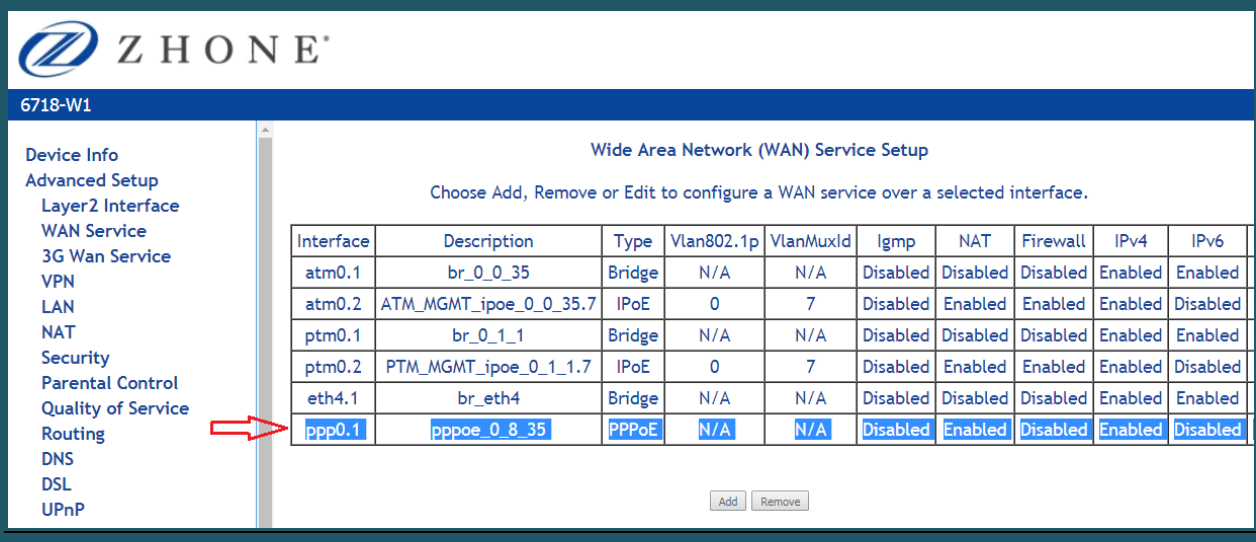

## **Wireless Configuration:**

- Expand Wireless tab and click Basic to modify wireless name
- Make sure Enable Wireless is selected then In SSID textbox type the wireless name

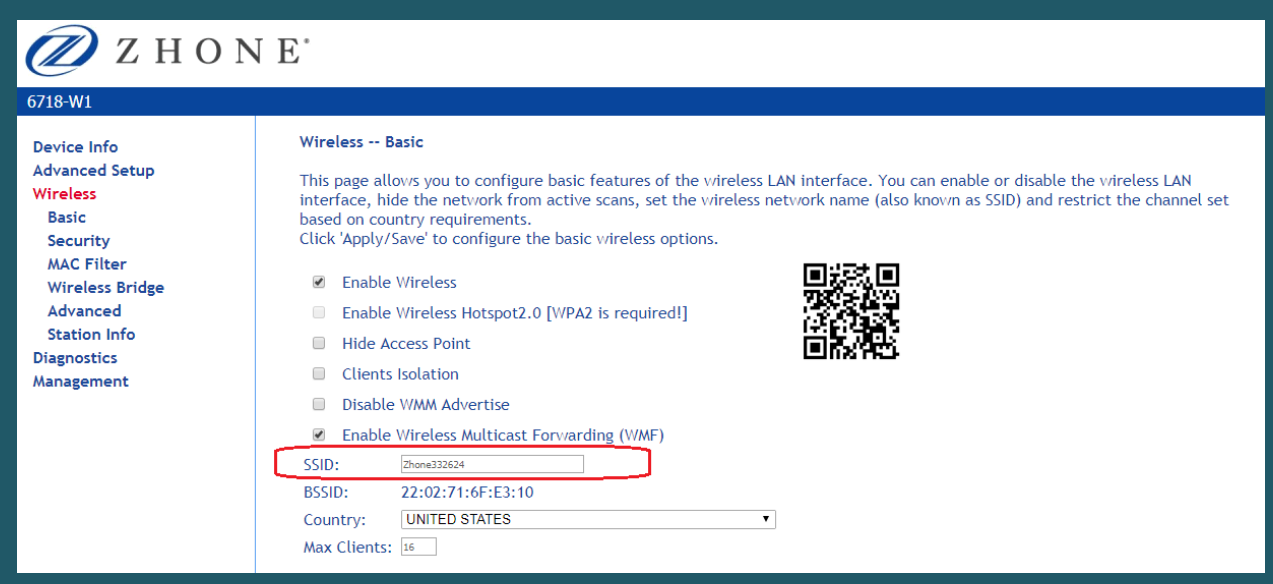

- Click security to change wireless password
- Make sure Network Authentication is WPA-PSK or WPA2-PSK
- In WPA/WAPI passphrase type WIFI password and click Apply/Save (safest passwords are long and contain at least 8 digits of mixed letters, and numbers)

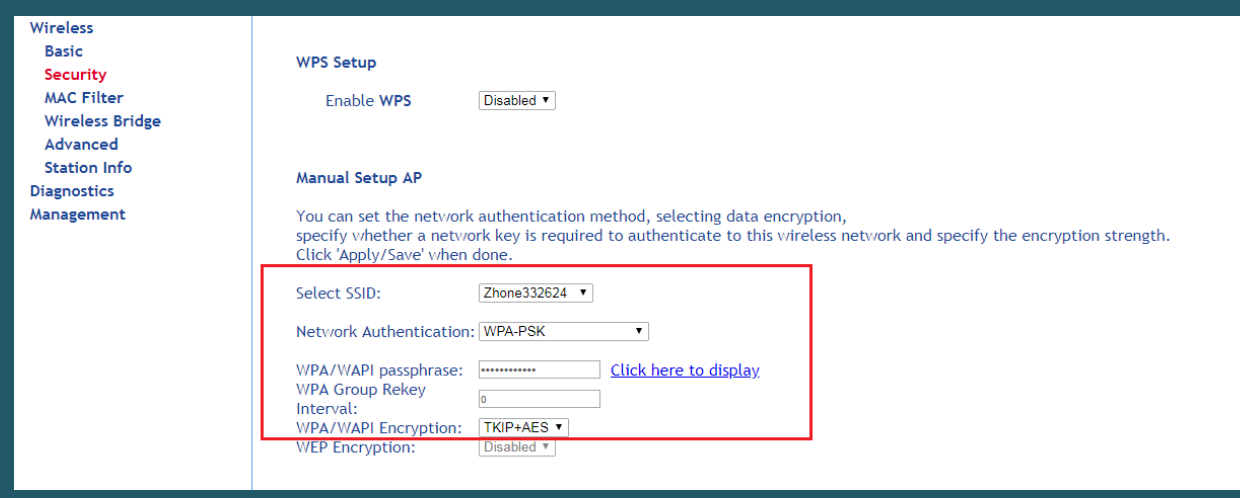

In case you have a VDSL line you have to enable VDSL modulation on the modem

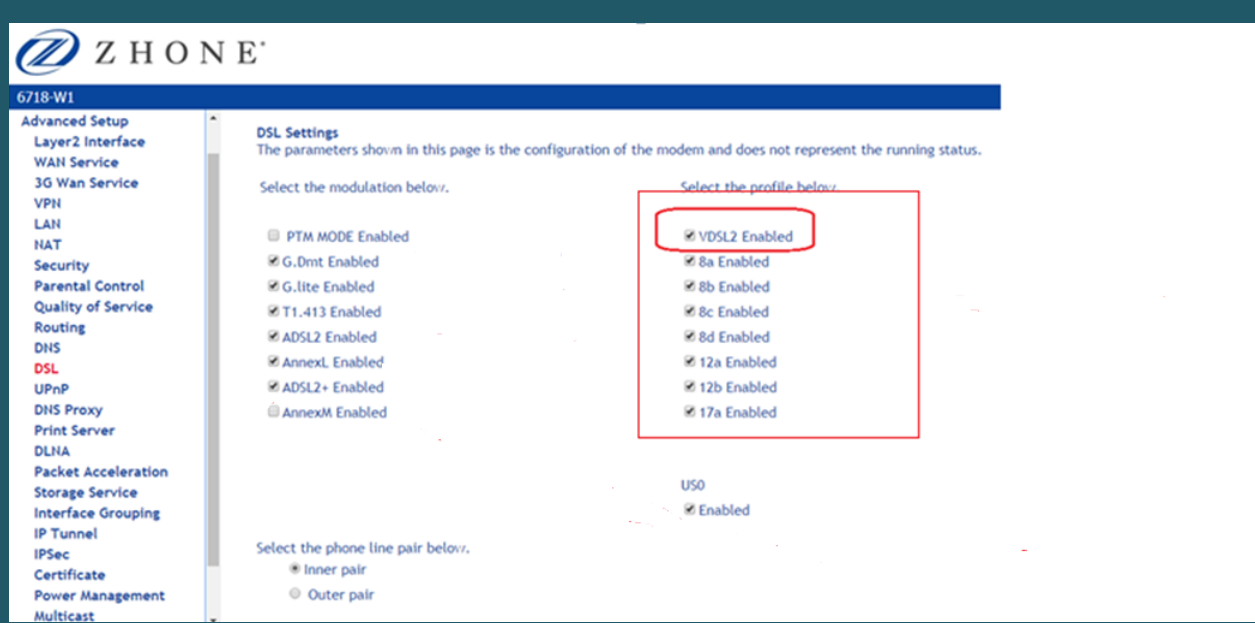